# Интернет-тренажеры в сфере образования

## для преподавателя

© НИИ мониторинга качества образования, 2008–2023

## Содержание

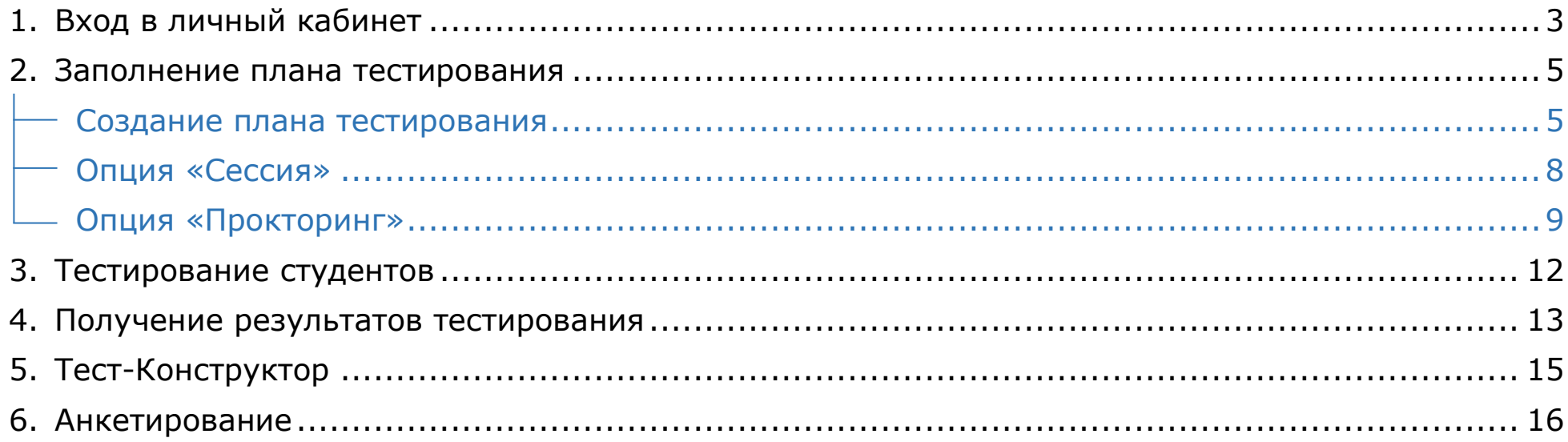

## <span id="page-2-0"></span>Вход в личный кабинет

- 1. На сайте  $i$ -ехат.  $ru$  нажать кнопку Войти Б
- 2. Ввести логин и пароль и нажать кнопку .

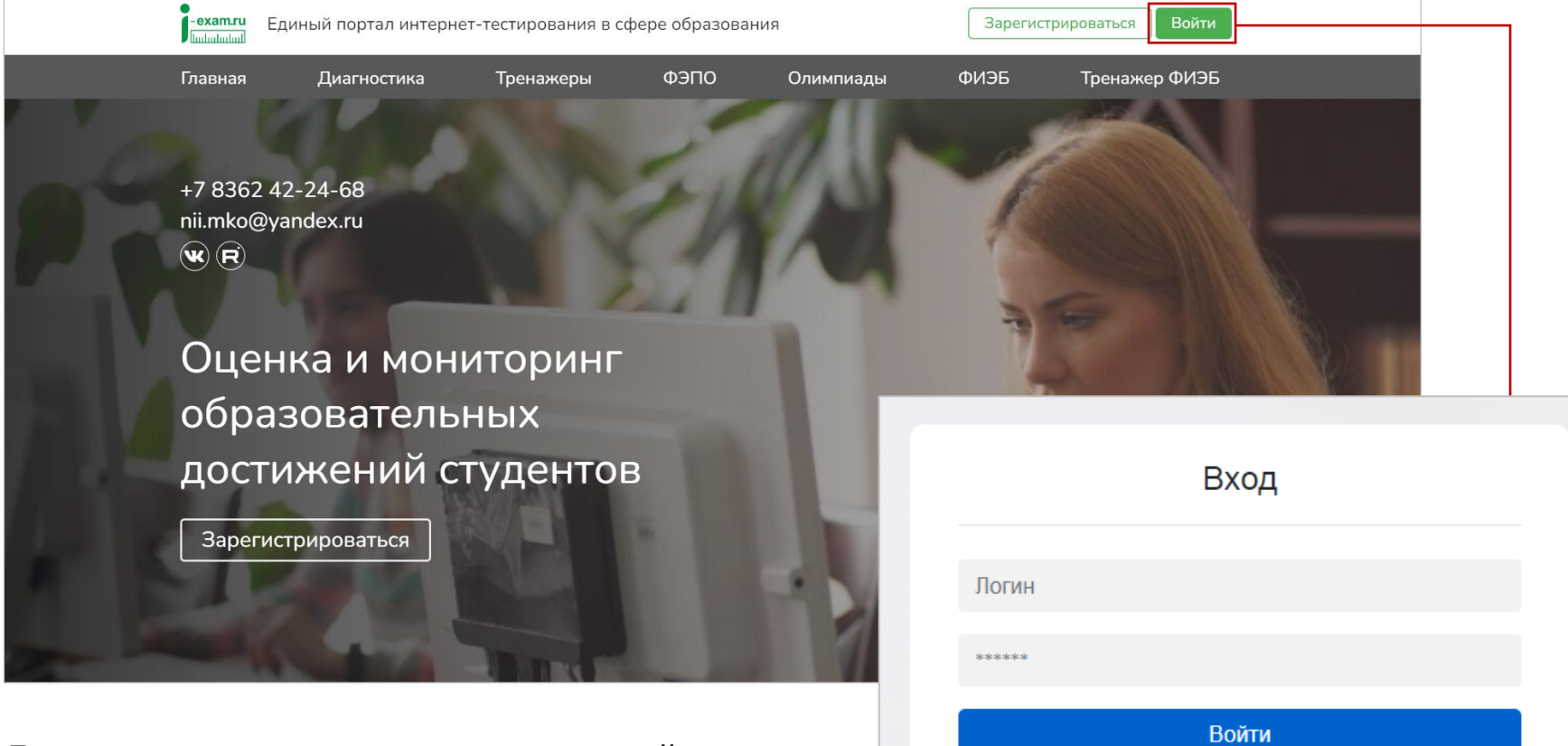

Войти

Логины и пароли для преподавателей сохраняются и действуют на протяжении каждого этапа.

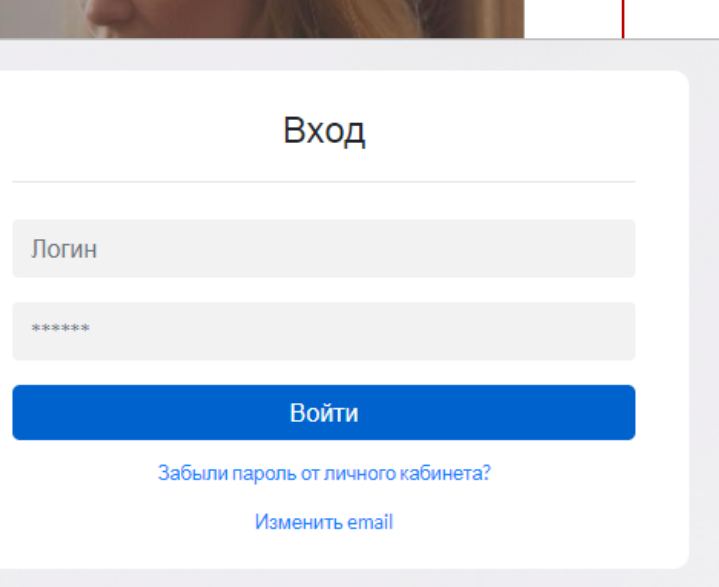

#### 3. Выбрать сервис:

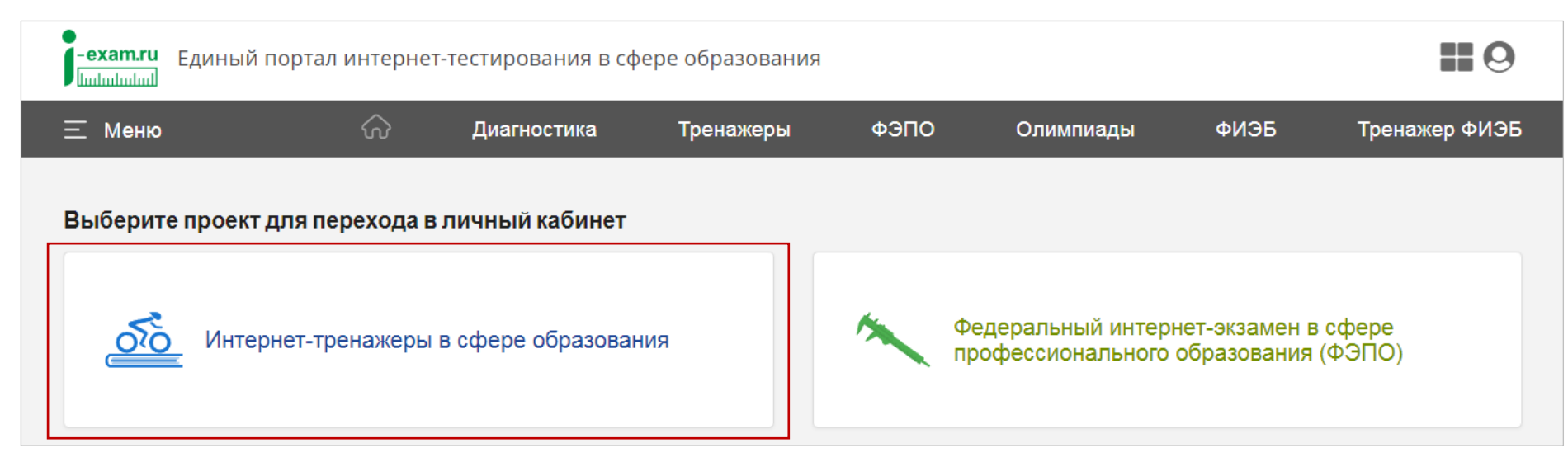

#### Личный кабинет имеет вид:

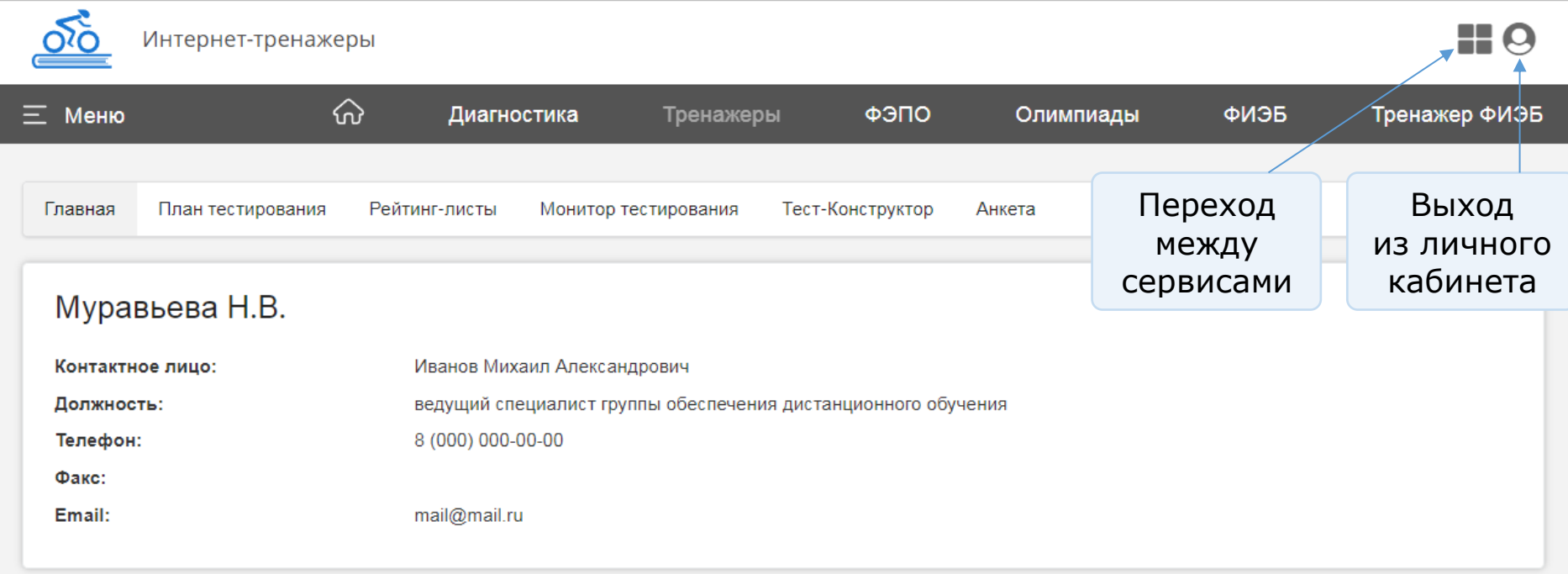

### <span id="page-4-0"></span>Заполнение плана тестирования

Обращаем внимание, что существует две формы подачи контингента:

- из базы студентов, заполненной ответственным лицом;
- из системы Moodle (инструкция доступна по [ссылке](https://training.i-exam.ru/sites/default/files/instruktsya.pdf)).

#### <span id="page-4-1"></span>Форма подачи контингента из базы студентов

#### **Создание плана тестирования**

- 1. Зайти в раздел «План тестирования» и выбрать форму подачи контингента из базы студентов, заполненной ответственным лицом.
- 2. В разделе «План тестирования» выбрать факультет, ООП, год зачисления, группу студентов:

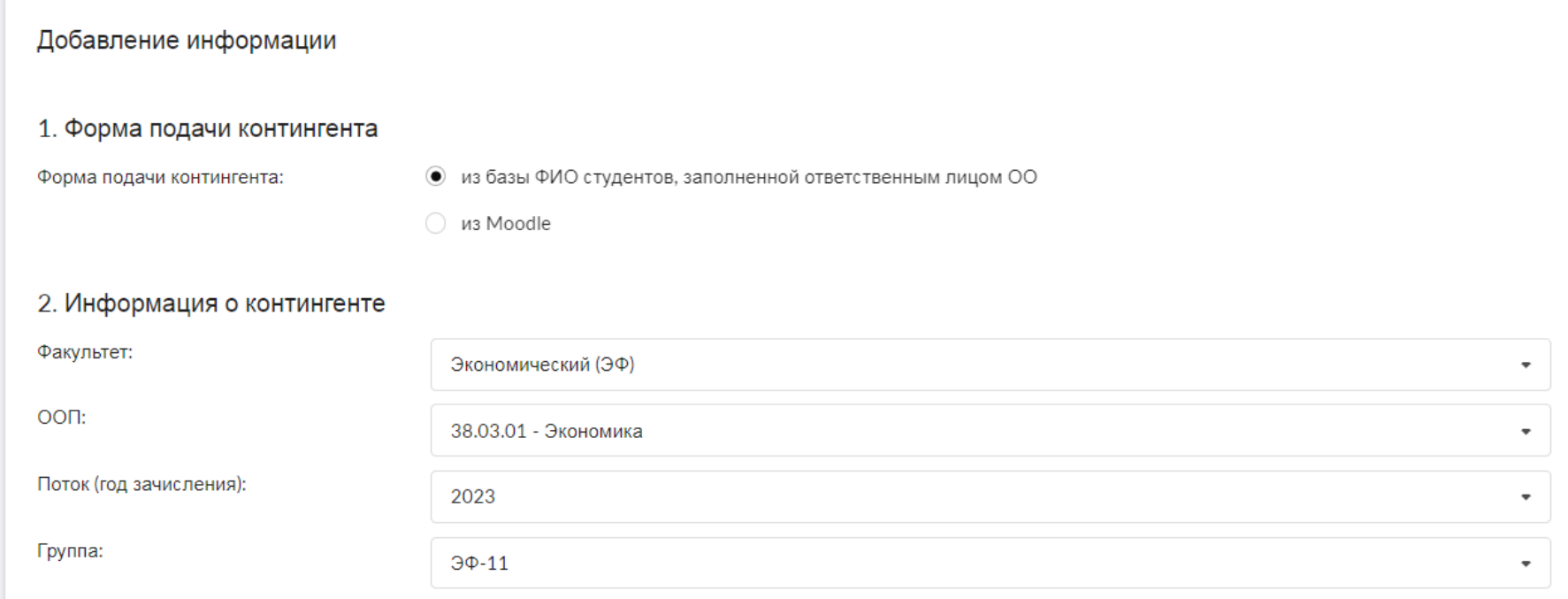

#### 3. Перенести ФИО из общего списка студентов в список тестируемых студентов:

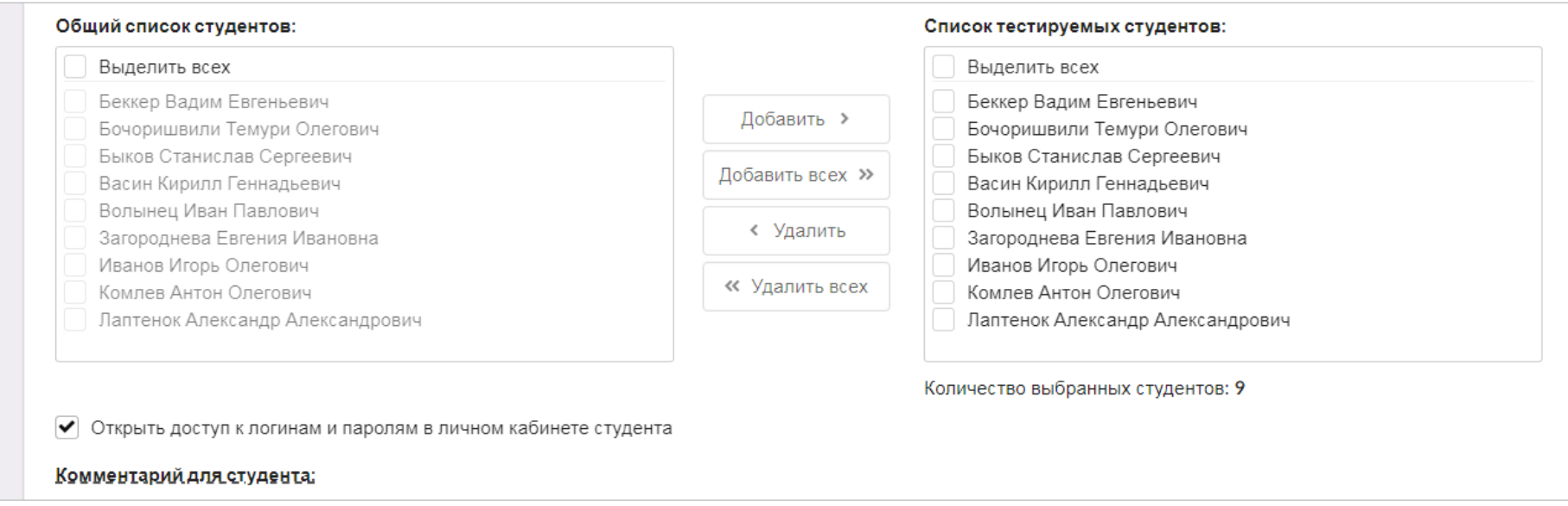

Преподаватель может открыть доступ к логинам и паролям для тестирования в личном кабинете студента и оставить комментарии для тестируемых.

4. Выбрать банк ПИМ и дисциплину:

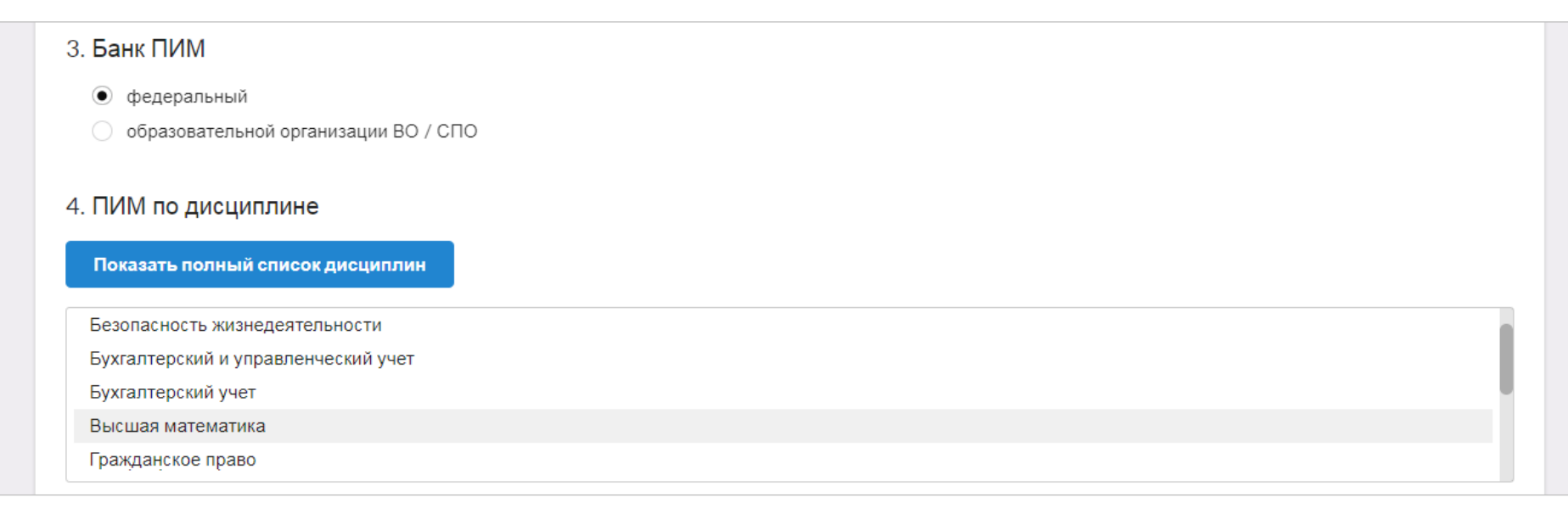

5. Сформировать структуру ПИМ: включить/исключить отдельные темы и выбрать количество заданий по теме:

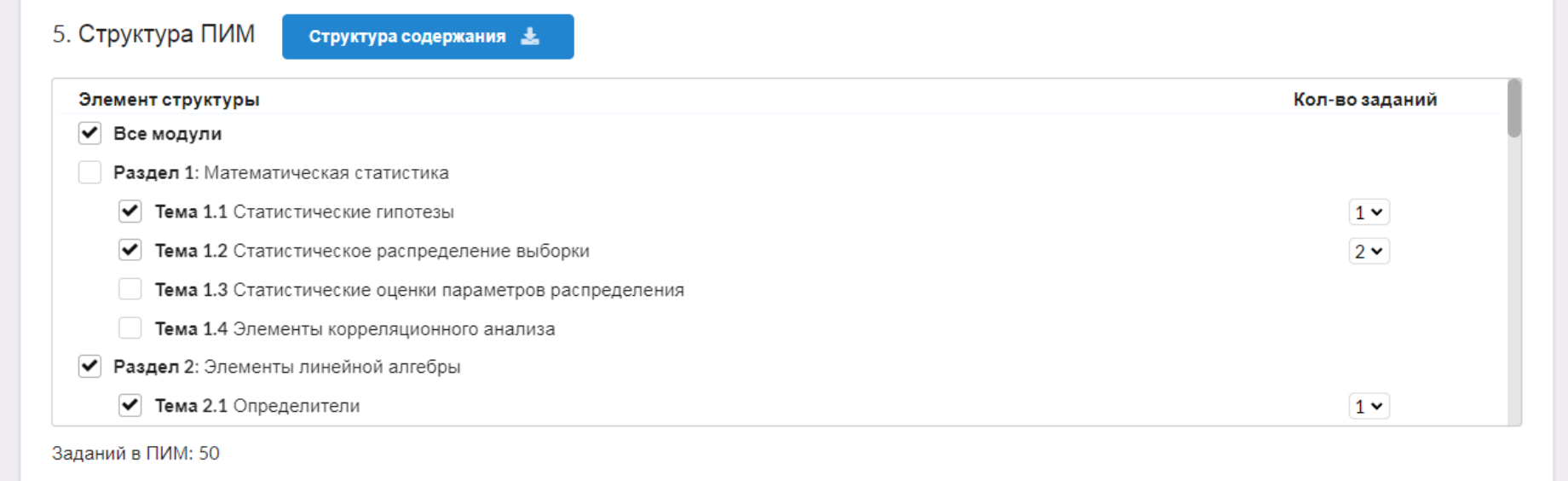

- 6. В разделе «Настройки тестирования» имеется возможность выбрать опции:
	- [«Сессия»](Сессия#_Опция_) позволяет проводить контрольные мероприятия (экзамены и зачеты) дистанционно и получать максимально объективные результаты;
	- [«Прокторинг»](Прокторинг#_Опция_) позволяет провести тестирование с видеонаблюдением за каждым студентом отдельно во время проведения сеанса тестирования дистанционно.

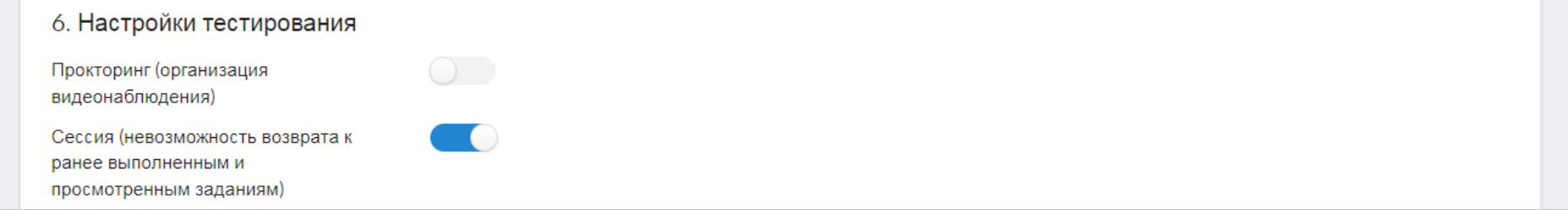

#### **Опция «Сессия»**

#### <span id="page-7-0"></span>Обозначается в плане тестирования пиктограммой в столбце «Сессия»:

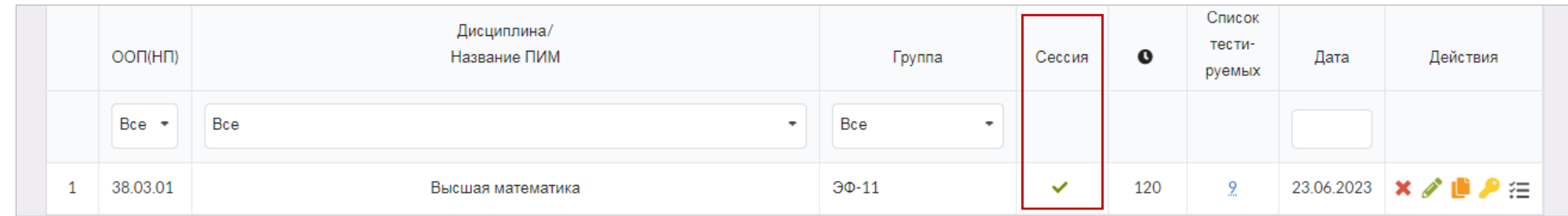

Особенности опции «Сессия», которые позволяют провести тестирование дистанционно:

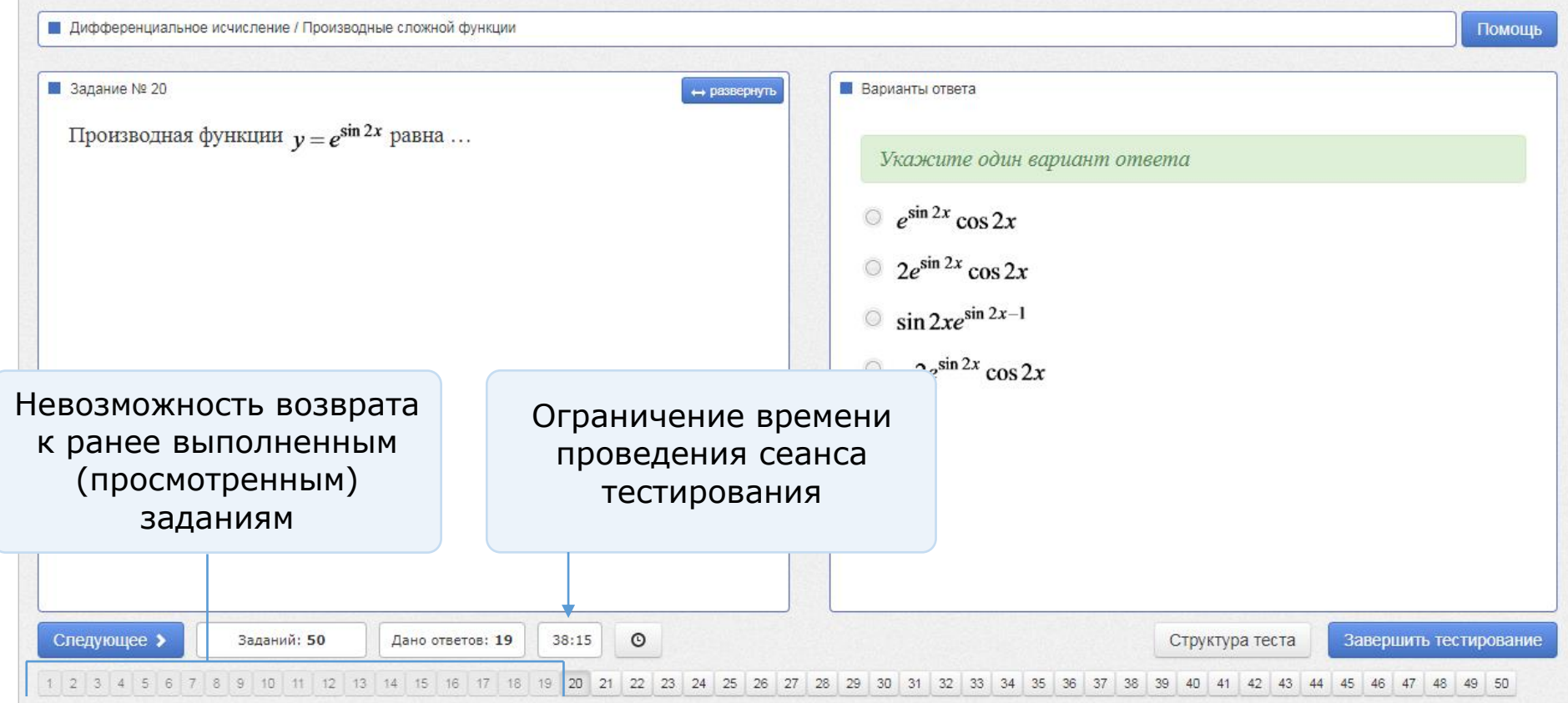

#### **Опция «Прокторинг»**

### <span id="page-8-0"></span>Обозначается в плане тестирования пиктограммой <sup>•</sup> в столбце «Действия»:

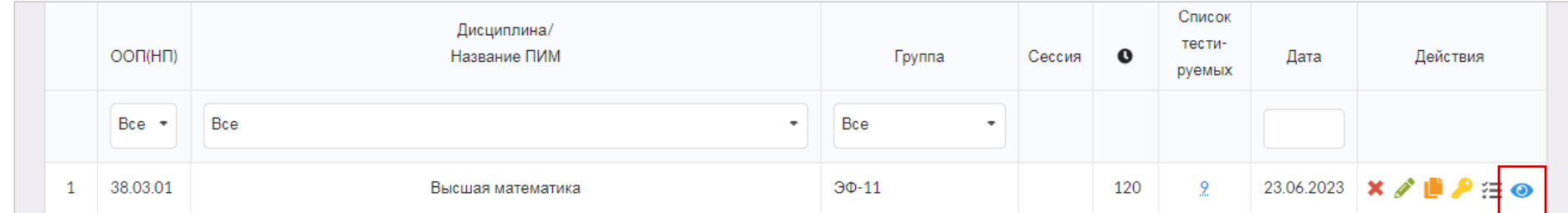

Чтобы перейти в раздел «Прокторинг», нажмите на пиктограмму  $\bullet$ :

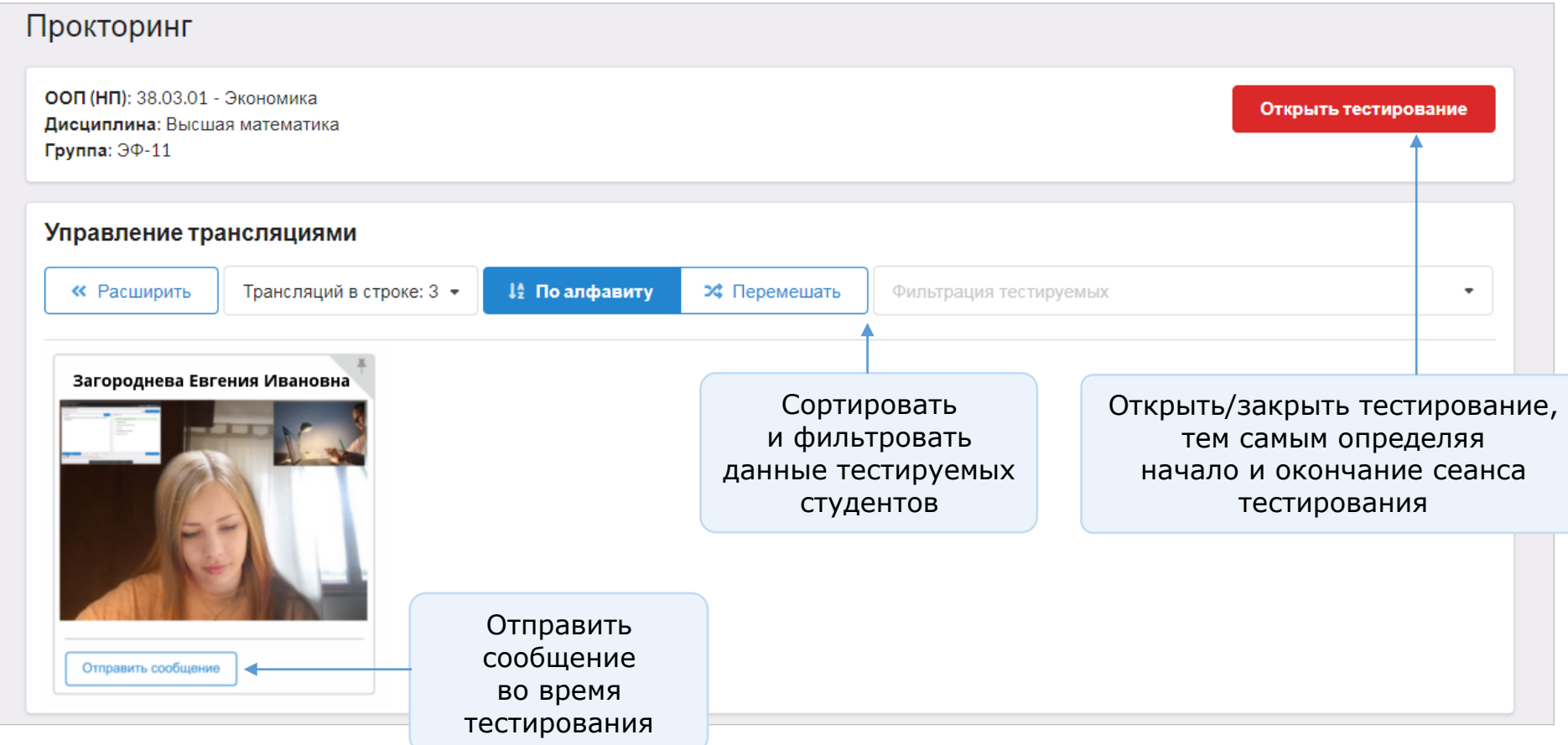

- 7. Определить продолжительность тестирования (система автоматически проставляет продолжительность тестирования в зависимости от количества заданий, входящих в тест; при этом имеется возможность скорректировать продолжительность тестирования).
- 8. Указать дату проведения тестирования и нажать кнопку : Добавить

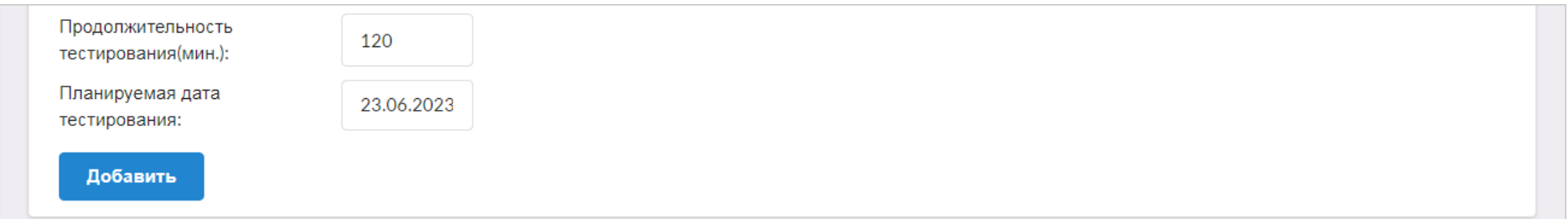

Дата тестирования указывается ориентировочно. План тестирования будет доступен для заполнения до конца действия договора.

9. В появившемся сообщении нажать кнопку

Сгенерировать логины и пароли

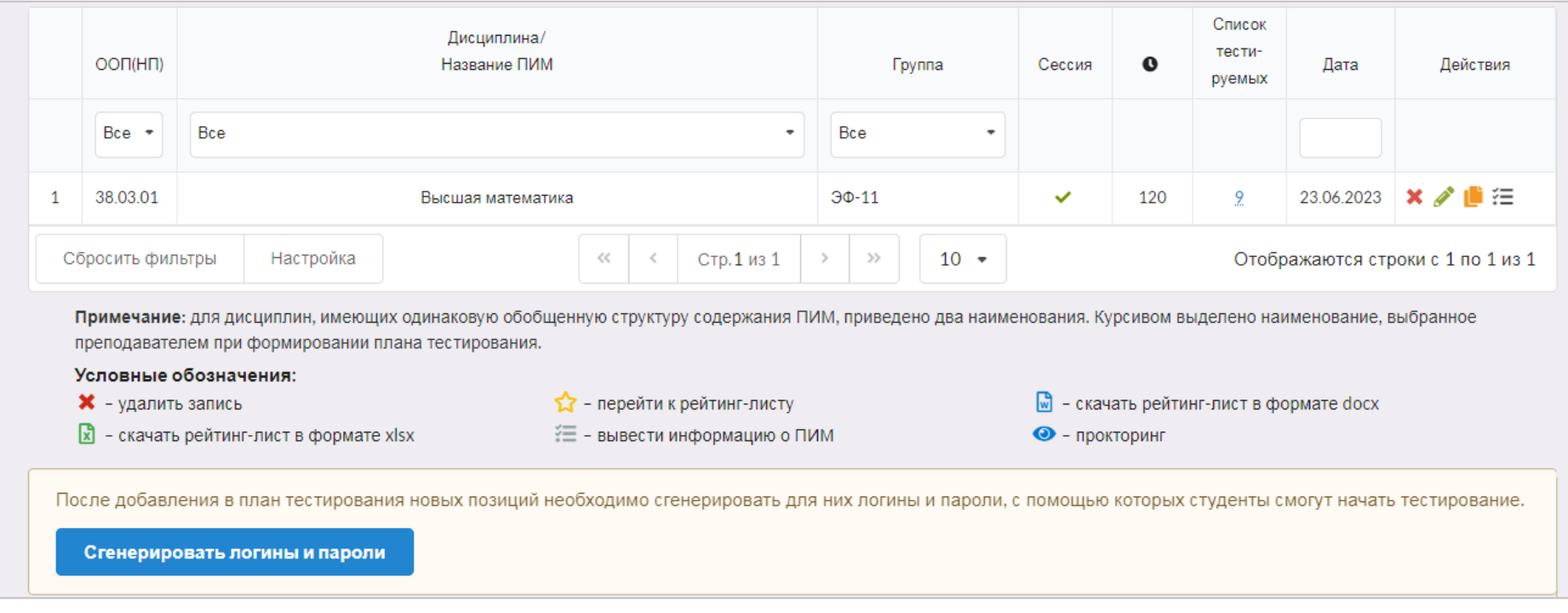

#### 10. Перейти к списку логинов и паролей можно, нажав на пиктограмму

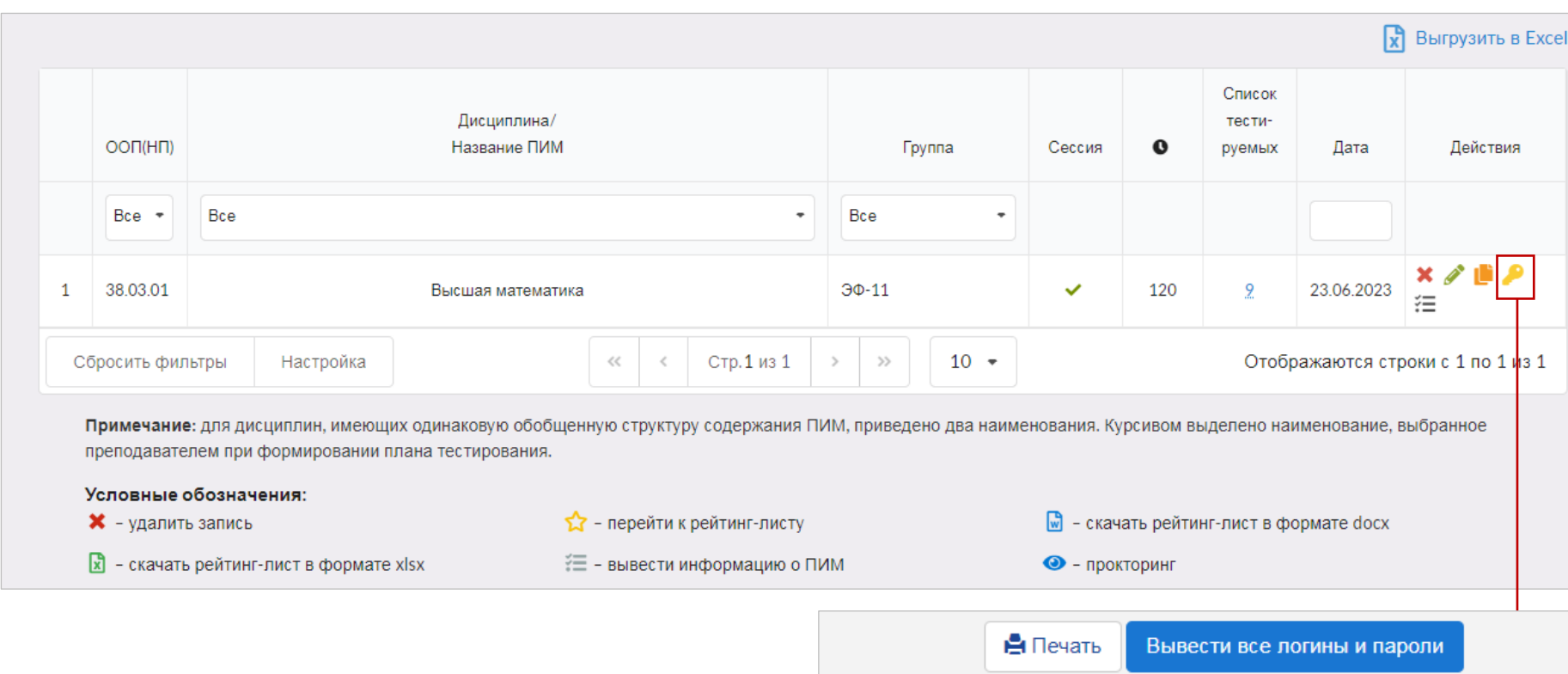

N

 $\overline{1}$ 

 $\overline{2}$ 

3

 $\overline{4}$ 

 $\overline{5}$ 

 $6\phantom{a}$ 

 $\overline{7}$ 

 $\overline{8}$ 

 $\overline{9}$ 

Иванов Игорь Олегович

Комлев Антон Олегович

Лаптенок Александр Александрович

При нажатии на кнопку

Вывести все логины и пароли

откроются логины и пароли по всем сгенерированным планам тестирования.

Логины и пароли передаются студентам непосредственно перед началом тестирования.

Если при заполнении плана тестирования преподаватель открыл доступ к тестированию через личный кабинет студента, то логины и пароли не нужны.

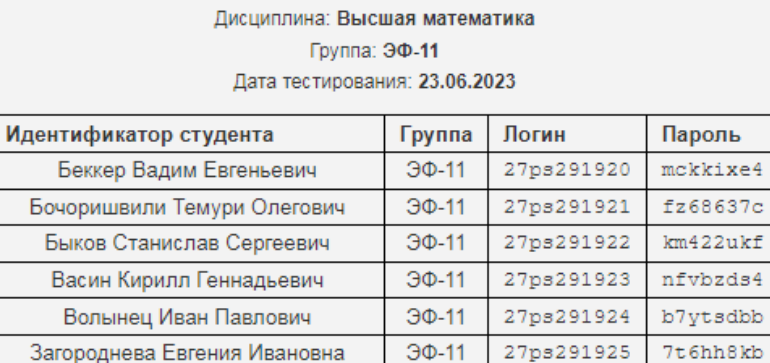

 $30-11$ 

 $\mathcal{3}\Phi$ -11

 $3<sub>0</sub>$ -11

27ps291926

27ps291927

27ps291928

ООП (НП): 38.03.01 - Экономика

637c

8p493x32

nxzbe3jf

ambu4vfr

## <span id="page-11-0"></span>Тестирование студентов

Логины и пароли студент может использовать только 1 раз. Если во время сеанса тестирования было прервано интернет-соединение, логин и пароль можно будет использовать повторно при условии, что не была нажата кнопка «Завершить тестирование».

Преподаватель имеет возможность отслеживать процесс тестирования студентов с помощью раздела «Монитор тестирования»:

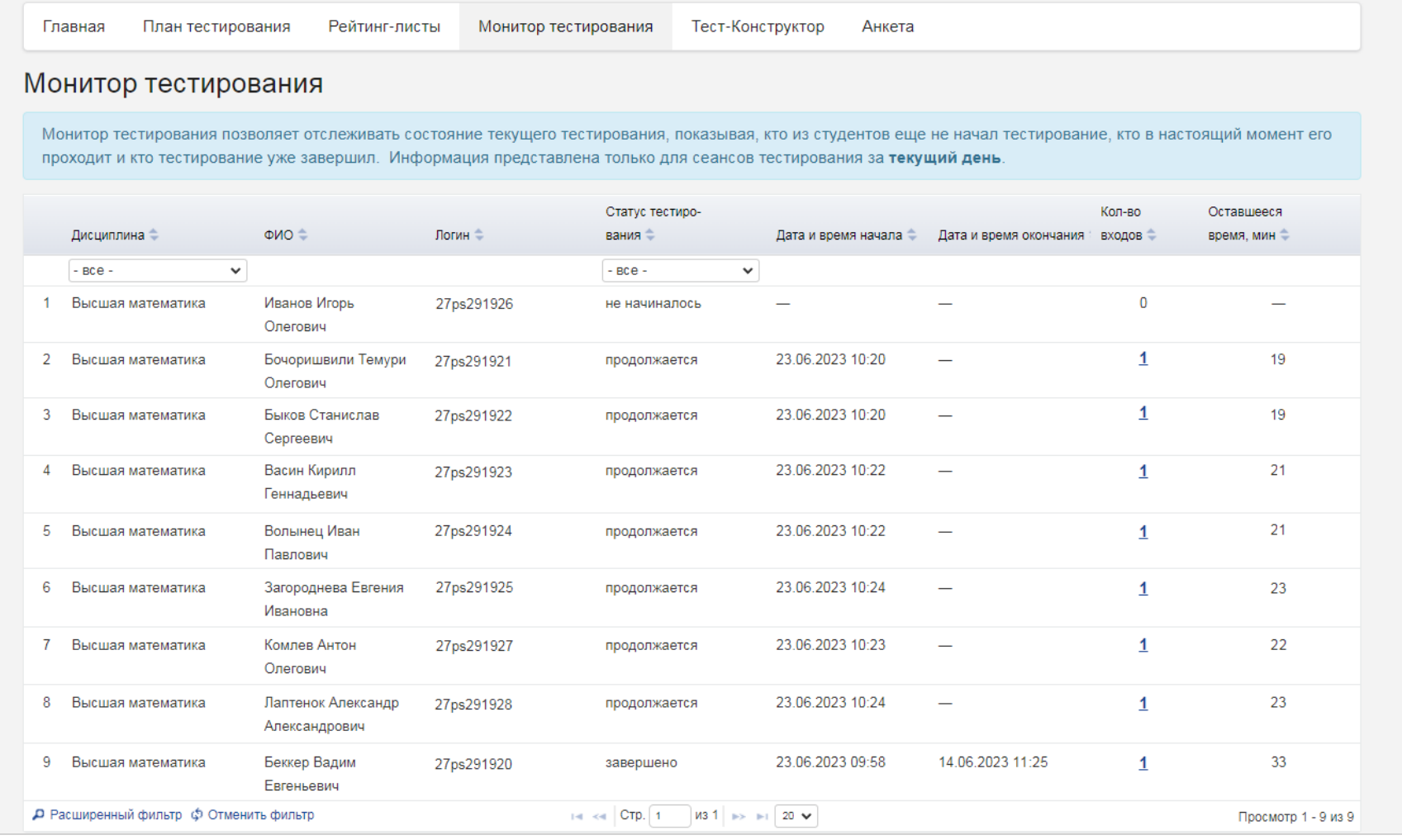

## <span id="page-12-0"></span>Получение результатов тестирования

#### После завершения первым студентом сеанса тестирования результаты автоматически появляются в разделе «Рейтинг-листы»:

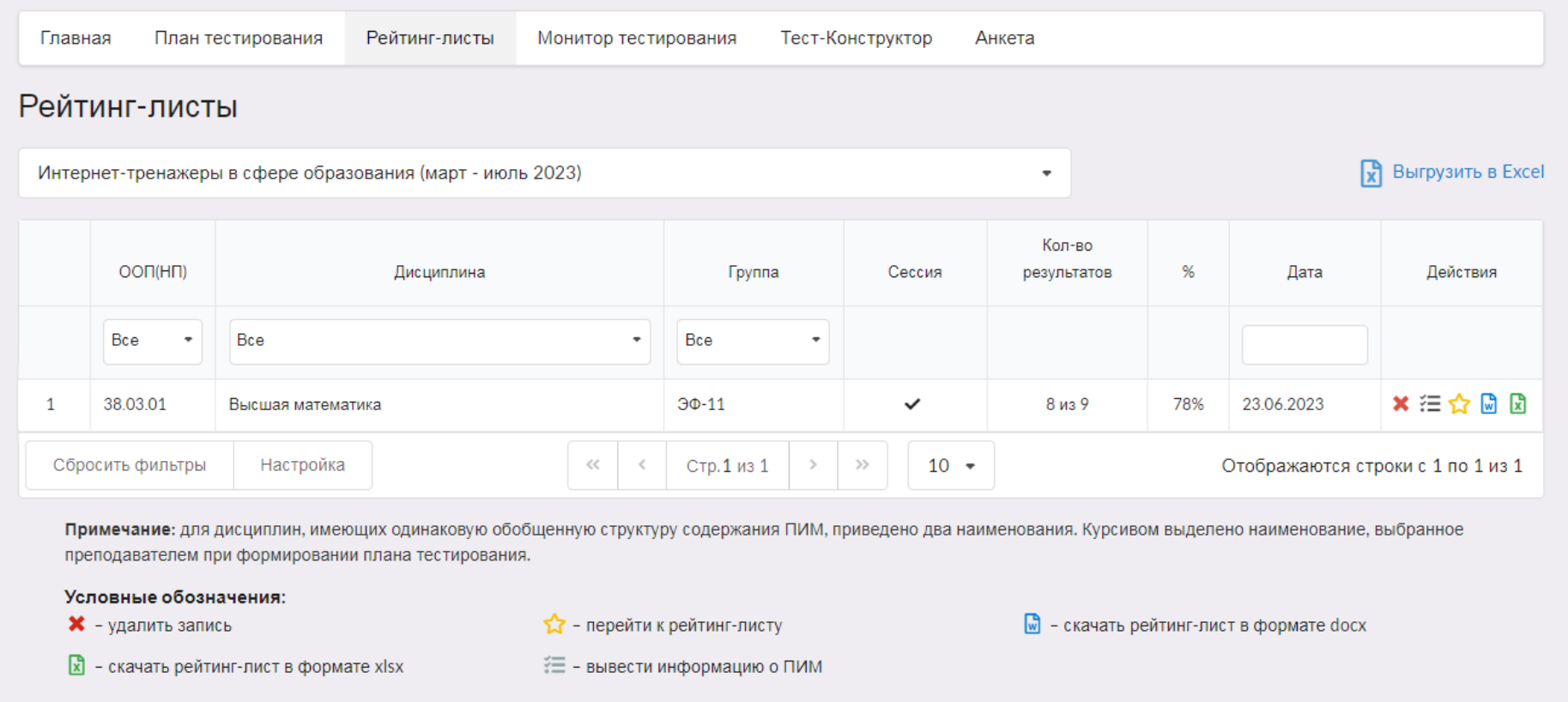

#### Более подробную информацию о результатах тестирования по каждой группе студентов можно получить, нажав пиктограмму :

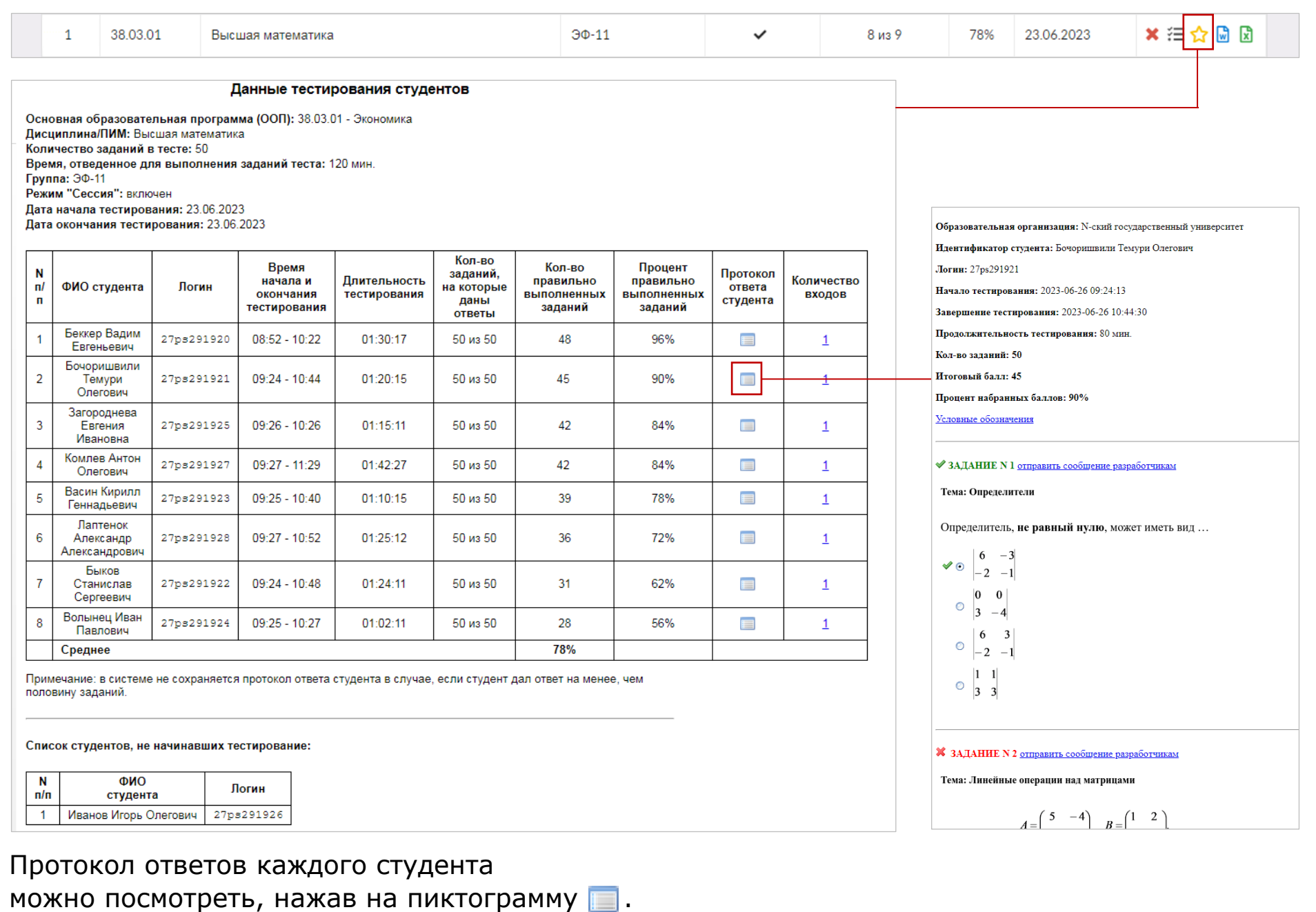

## <span id="page-14-0"></span>Тест-Конструктор

Для работы с Тест-Конструктором необходима регистрация по email. В дальнейшем для входа в личный кабинет преподаватель при работе с любыми сервисами использует в качестве логина свои email и пароль, указанные при регистрации.

1. Указать свой email, который будет установлен в качестве логина для входа в личный кабинет и нажать кнопку Сохранить

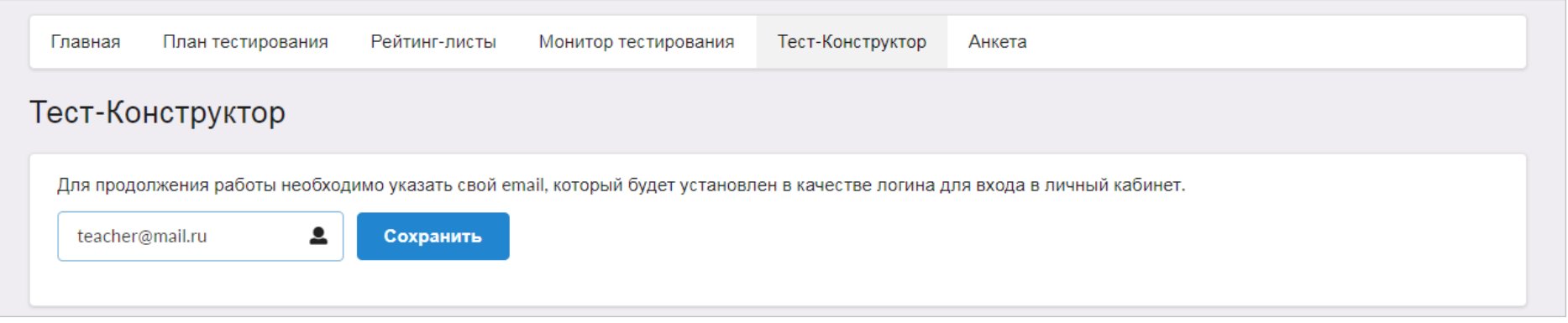

2. Для подтверждения адреса электронной почты перейти по ссылке, которая содержится в письме, высланной на указанный адрес:

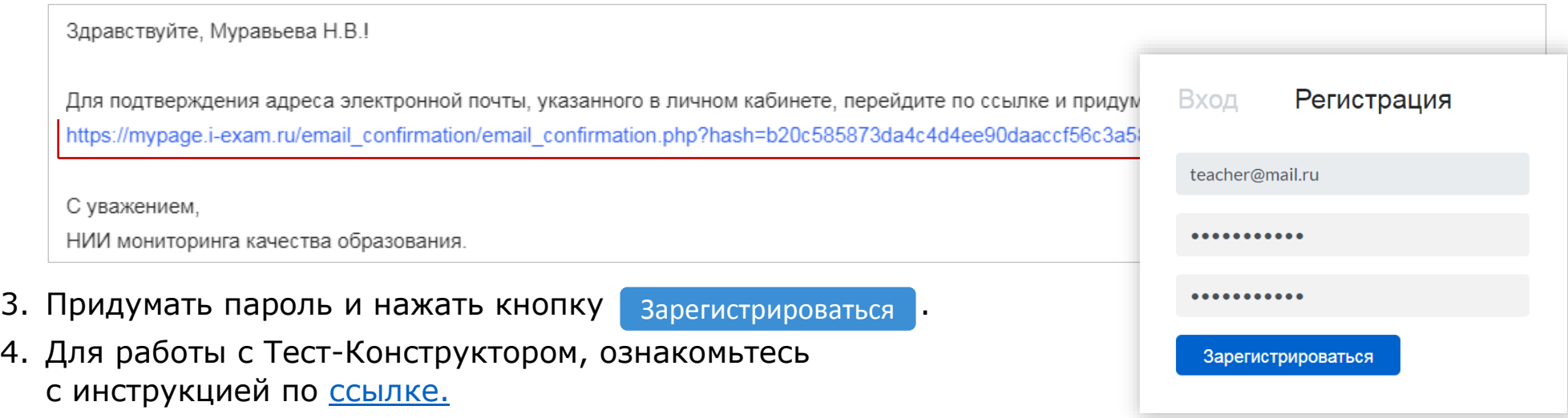

## <span id="page-15-0"></span>Анкетирование

#### Для дальнейшего совершенствования сервиса преподавателю предлагается ответить на вопросы в разделе «Анкета»:

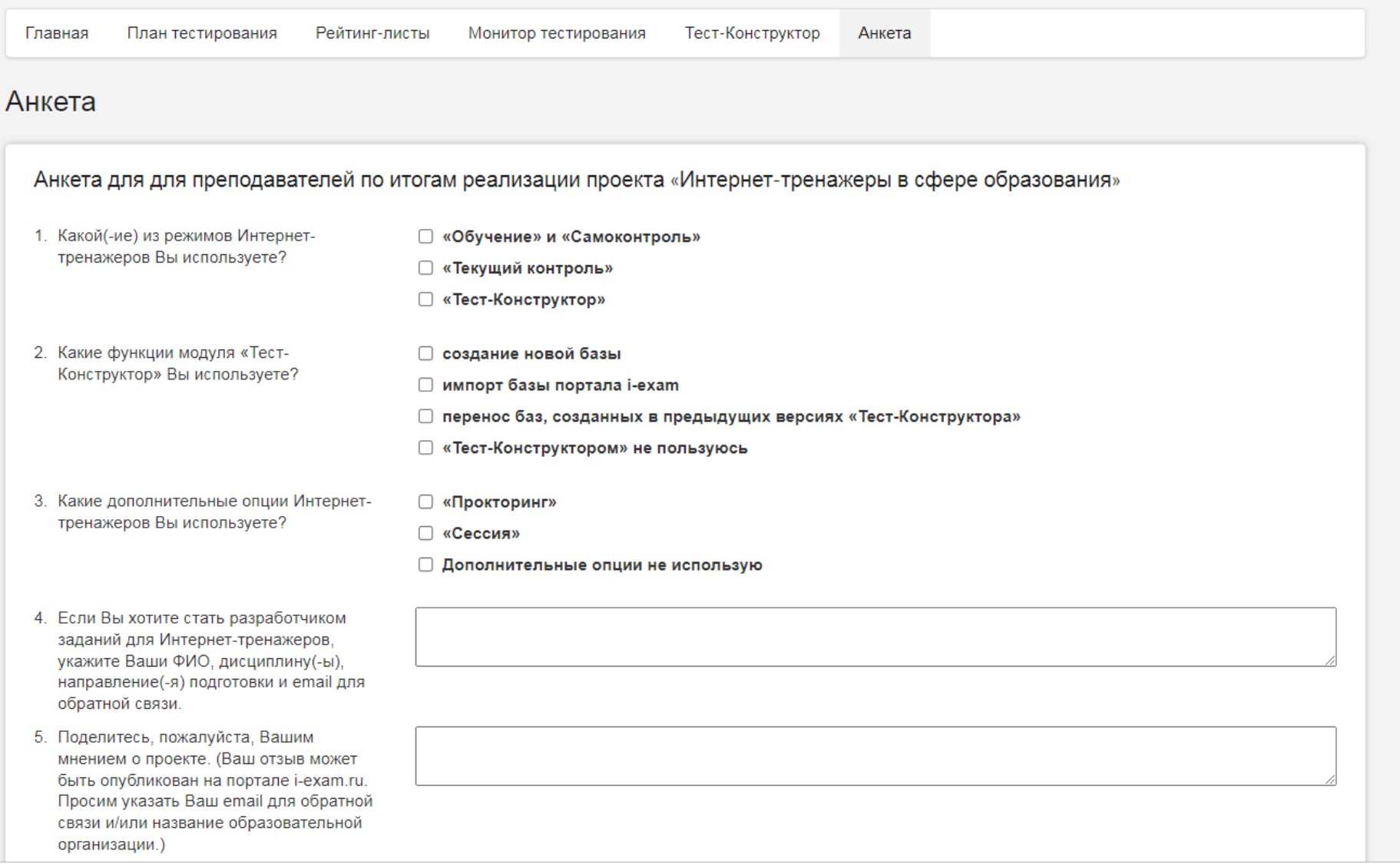